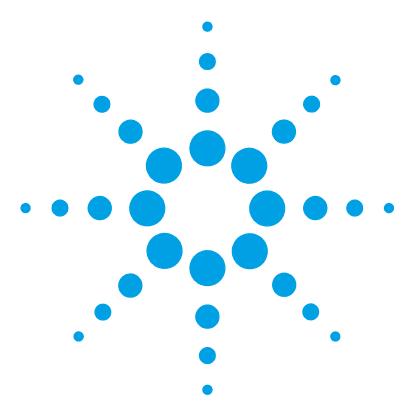

# **Agilent G3835AA MassHunter Mass Profiler Professional Software**

# **Quick Start Guide**

[Getting Started 4](#page-3-0) [User Interface 8](#page-7-0) [Basic Tasks 12](#page-11-0) [Advanced Tasks 21](#page-20-0)

## **What is Agilent Mass Profiler Professional?**

Agilent Mass Profiler Professional (MPP) software is a powerful chemometrics platform designed to exploit the high information content of mass spectra (MS) data and can be used in any MS-based differential analysis to determine relationships among two or more sample groups and variables. MPP provides advanced statistical analysis and visualization tools for GC/MS, LC/MS, CE/MS, ICP-MS, and NMR data analysis. MPP also integrates smoothly with Agilent MassHunter Workstation, Spectrum Mill and ChemStation software and is the only platform that provides integrated identification/ annotation of compounds and integrated pathway analysis for metabolomic and proteomic studies. The system also enables Automated Sample Class Prediction that revolutionizes mass spectrometer-based qualitative analysis of unknown samples in many applications. MPP is ideally suited for applications characterized by complex sample matrices such as metabolomics, proteomics, natural products, food, beverages, flavors, fragrances, and environmental analyses.

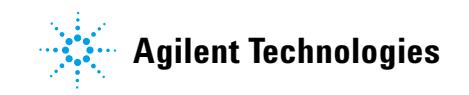

## **Features of Mass Profiler Professional**

- **•** Allows differential analysis of two or more sample sets from one or multiple MS analysis platforms in a single project.
- **•** Designed for both mass spectrometrists and statisticians, with guided and advanced workflows.
- **•** Provides comprehensive statistical tools including ANOVA, PCA, volcano plots, hierarchical trees, SOMs, QT clustering, and five different methods for class prediction.
- **•** Generates inclusion lists for subsequent MS/MS-based analyses to facilitate identification of compounds of interest.
- **•** The ID Browser allows integrated identification and annotation of compounds using LC/MS Personal Compound Databases (METLIN, Pesticides, Forensics) and GC/MS libraries (NIST and Agilent Fiehn Metabolomics).
- **•** Allows import and export of data in several formats e.g. to further extend and customize statistical analysis and visualization capabilities using R-Scripts.
- Integrates smoothly with Spectrum Mill to enable TOF/Q-TOF based discovery and QQQ-based verification of protein biomarkers.
- **•** Integration with GeneSpring allows the correlation of pathways between MS (metabolomics, proteomics) and microarray data (transcriptomics) in one project, enabling true integrated biology studies.
- **•** Class prediction models from GC/MS, LC/MS, CE/MS and ICP/MS data now can be used with the new, standalone Automated Sample Class Prediction software to enable high-throughput routine classification of unknown samples.

## **Where to Find More Information**

#### **Online help**

**Press F1** To get more information about a pane, window, or dialog box place the cursor on the part of the pane, window, or dialog box of interest and press **F1**.

**Help Menu** Click **Help > Documentation Index** to access the release notes, quick start guides, and HTML and PDF versions of the *Mass Profiler Professional User Manual*.

#### <span id="page-2-1"></span>**Documents**

<span id="page-2-0"></span>**MPP Familiarization Guide** Agilent G3835AA MassHunter Mass Profiler Professional Software - Familiarization Guide (Agilent publication G3835-90010, Revision A, November 2012)

<span id="page-2-2"></span>**MPP Application Guide** Agilent G3835AA MassHunter Mass Profiler Professional Software - Application Guide (Agilent publication G3835-90011, Revision A, November 2012)

<span id="page-2-4"></span>**Mass Profiler Professional User Manual** Agilent MassHunter Mass Profiler Professional User Manual (Agilent publication, January 2012). You can find a PDF copy of the user manual in the MPP installation folder **C:\Program Files\Agilent\MassHunter\Workstation\Mass Profiler Professional\docs\manual**.

<span id="page-2-3"></span>**Discovery Workflow Guide** Agilent Metabolomics Workflow - Discovery Workflow Guide (Agilent publication 5990-7067EN, Revision B, October 2012)

**Discovery Workflow Overview** Agilent Metabolomics Workflow - Discovery Workflow Overview (Agilent publication 5990-7068EN, Revision B, October 2012)

**Qualitative Analysis Familiarization Guide for LC/MS** Agilent MassHunter Workstation Software Qualitative Analysis (Agilent publication G3335-90146, Revision A, October 2012)

**Qualitative Analysis Familiarization Guide for GC/MS** Agilent MassHunter Workstation Software Qualitative Analysis (Agilent publication G3335-90147, Revision A, October 2012)

**Quantitative Analysis Familiarization Guide** Agilent MassHunter Workstation Software Quantitative Analysis (Agilent publication G3335-90061, Fourth Edition, April 2010)

#### **Training**

**Road Show Slide Presentation** Metabolome Analysis - From Sample Prep Through Data Analysis (Metabolomics Road Show, March 2011)

**Training Courses** Visit www.chem.agilent.com to view a listing of training courses for MPP.

## <span id="page-3-0"></span>**Getting Started**

### **How do I get started?**

This *Quick Start Guide* helps you launch MPP, activate your license, review the MPP user interface, and create a project and an experiment that you import data into and then use to begin your analysis. If you are already familiar with the MPP software, after you install MPP you can immediately start using the preloaded demonstration project called "Malaria."

#### **Start and Explore Mass Profiler Professional**

- **1** Double-click the **Mass Profiler Professional** icon **Q** located on your desktop, or click **Start > All Programs > Agilent > MassHunter Workstation > Mass Profiler Professional > Mass Profiler Professional**.
- **2** Activate your license.

The first time you start MPP you are prompted to enter your **Mass Profiler Professional Order ID** before you can use the software (see ["Activating a](#page-4-0)  [License" on page 5\)](#page-4-0).

**3** Review the following three sections in this *Quick Start Guide*:

["User Interface" on page 8](#page-7-0)

["Basic Tasks" on page 12](#page-11-0)

["Advanced Tasks" on page 21](#page-20-0)

- **4** Review the ["MPP Familiarization Guide"](#page-2-0) (see ["Documents" on page 3\)](#page-2-1). This guide helps you quickly create a project, create an experiment, import and organize data, and create an initial differential expression using pre-installed demonstration data - *Malaria Demo*.
- **5** Review the ["MPP Application Guide"](#page-2-2) (see ["Documents" on page 3](#page-2-1)). This guide provides you with more detail about the MPP software and helps you create a project, create an experiment, import and organize data, and create an initial differential expression with your own data.
- **6** Perform advanced analyses to meet your project needs using the operations available in the Workflow Browser (see ["Workflow Browser" on page 11](#page-10-0)).

## **License Management**

#### <span id="page-4-0"></span>**Activating a License**

The first time you start MPP you enter your Order ID. License activation information is entered in the **Mass Profiler Professional License Activation** dialog box shown in Figure 1. An internet network connection is required.

- **1** Mark **Mass Profiler Professional Order ID**. If you have additional software product licenses, mark your additional products.
- **2** Enter your **Mass Profiler Professional Order ID**. If you have additional software product licenses, enter your additional product Order ID's.
- **3** Click **OK**.

The Mass Profiler Professional software automatically validates your license and start Mass Profiler Professional.

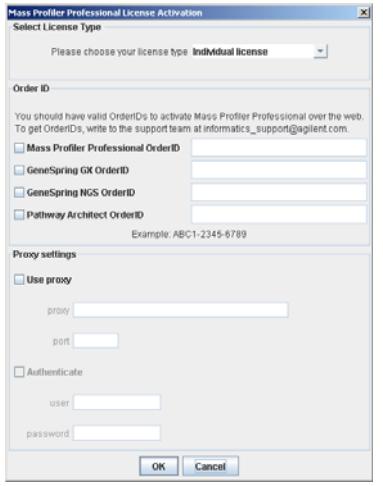

**Figure 1** Mass Profiler Professional License Activation dialog box

#### **Moving a License**

MPP licensing is automatically enforced. You may move a license to another computer by surrendering it on the current computer and then activating it on the new computer. If you need to un-install MPP, it is always best to surrender the existing license before un-installing MPP so that the license is available to be moved to another computer.

To surrender your license:

- **1** Click **Help > License Manager** in the menu bar.
- **Help** Help Documentation Index License Manager Contact Technical Support GeneSpring Extras **Update Product** Install IDBrd About

**Figure 2** License Manager is available from the Help menu.

- ×l **O**ticense Order ID .<br>(Available/Total) Sar Mass Profiler Professional: 1234-1234-1234 UNUMITED / UNUMITED GeneSpring GX: 1234-1234-1234 **UNUMITED / UNUMITED** Pathway Architect: 1234-1234-1234 **UNUMITED / UNUMITED** Add/Change Re-activate Surrender Modules Updates Status<br>Expires On 18-Mar-2013<br>Expires On 18-Mar-2013<br>No Updates<br>Expires On 18-Mar-2013 Mass Profiler Professional<br>GeneSpring QX<br>GeneSpring NGS<br>Pathway Architect Module License Statu License Status<br>Expires On 12-Apr-2013<br>Expires On 12-Apr-2013<br>Expires On 12-Apr-2013  $\alpha$
- **2** Click **Surrender** in the **License Manager** dialog box.

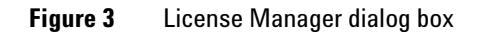

- **3** Mark **Mass Profiler Professional** and any additional product Order ID's to surrender.
- **4** Click **OK**.

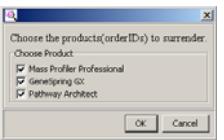

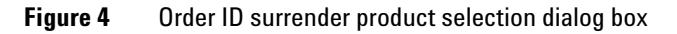

**5** Click **Yes** in the **Confirm Surrender** dialog box.

Because your license is no longer active on the current computer, MPP software immediately closes when you click **OK**.

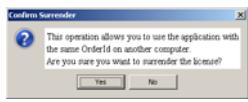

**Figure 5** Confirm Surrender dialog box

**6** Click **OK** in the **Automatic Surrender Operation Successful** dialog box. Because your license is no longer active on the current computer, MPP software immediately closes.

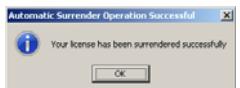

**Figure 6** Automatic Surrender Operation Successful dialog box

- **7** Activate your license Order ID on the new computer (see ["Activating a License"](#page-4-0)  [on page 5\)](#page-4-0).
- **8** *(Optional)* Click **Start > All Programs > Agilent > MassHunter Workstation > Mass Profiler Professional > Uninstall** to remove MPP from the current computer.

## <span id="page-7-0"></span>**User Interface**

*Note:* Help and detailed information regarding the various fields and statistical treatments are available by pressing **F1** or by referring to the *Mass Profiler Professional User Manual*.

#### **Main Functional Areas**

The main functional areas of Mass Profiler Professional are shown in Figure 9 on page 9.

The main MPP window consists of four parts: (1) the Menu Bar, (2) the Toolbar, (3) the Display Pane, and (4) the Status Bar.

**1. Menu Bar** The menu bar [\(Figure 7\)](#page-7-1) provides actions that are used for managing your projects, experiments, pathways, and display pane views.

Project Search View Tools Annotations Windows Help

#### <span id="page-7-1"></span>**Figure 7** Menu bar

**2. Toolbar** The toolbar ([Figure 8](#page-7-2)) is located below the menu bar and contains five sections of buttons for commonly used tasks:

**Project section:** New project, Open project, and Close project

**Experiment section:** New experiment and Add experiment

**Entity List section:** Create entity list from selection, Inspect selected entity, and Import entity list from file

**Plots, Statistics, and Pathways section:** Scatter plot, Profile plot, Histogram plot, Matrix plot, Venn diagram plot, Box-and-whisker plot, Heat map plot, Data spreadsheet, Summary statistics, Create new pathway, and Select data source for plots.

**Sidebar section:** Hide or show the sidebars that contain the Project Navigator, Workflow Browser, and Legend.

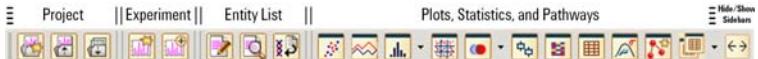

#### <span id="page-7-2"></span>**Figure 8** Toolbar

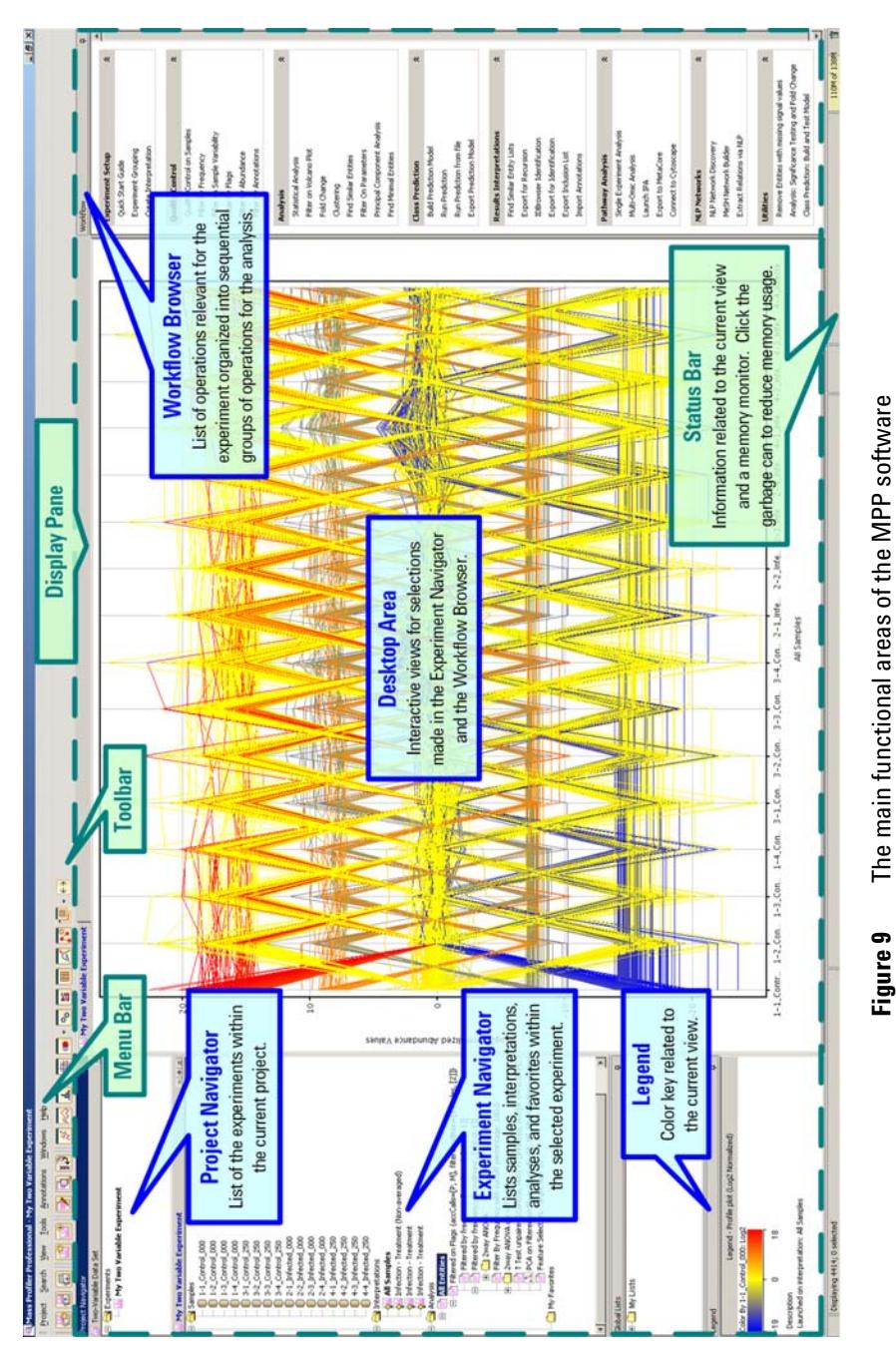

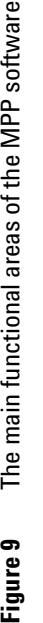

*Note:* This figure is rotated on the page for printing.

Note: This figure is rotated on the page for printing.

**3. Display Pane** The display pane, see Figure 9 on page 9, is further divided into five areas — the Project Navigator, the Experiment Navigator, the Desktop Area, the Workflow Browser, and the Legend.

#### **Project Navigator**

Displays the current project and lists all the experiments with the project.

#### **Experiment Navigator**

Displays information related to Samples, Interpretations, Analysis, and My Favorites in folders related to the selected experiment in the Project Navigator. Each experiment within a project has a separate experiment navigator window.

#### **Desktop Area**

Display of one or more interactive views associated with the experiments. Each view in the desktop area is marked with a tab and you can configure each view separately. Click **Windows > Tile** to arrange multiple views on the desktop. The current experiment, interpretation, and analysis is noted using bold font in the Project Navigator and Experiment Navigator.

A right-click anywhere in the active view shows you a menu of options ([Figure 10](#page-9-0)) to customize the view, copy the view to the system clipboard, and export the view as an image file (bmp, jpg, jpeg, png, and tiff) or as an html file.

| Selection Mode<br>Zoom Mode                |             | Select All Rows<br>Invert Row Selection       |                       |  |
|--------------------------------------------|-------------|-----------------------------------------------|-----------------------|--|
| <b>Invert Selection</b><br>Clear Selection |             | Clear Row Selection<br>Limit To Row Selection |                       |  |
| Limit To Selection<br>Reset Zoom           |             | Select Columns<br>Invert Column Selection     |                       |  |
| Copy View<br>Export Column to Dataset      | $C$ tri+C   | Clear Column Selection<br>Reset Filters       |                       |  |
| <b>Prink</b><br>Export As                  | Ctrl+P<br>٠ | Unfreeze Columns                              | Freeze Columns Before |  |
| Trellis<br>CatView                         |             | Copy<br>Copy View                             | ChieC                 |  |
| Color By Venn<br><b>Properties</b>         | Ctrl+R      | Print,<br>Publish                             | Ctrl4P                |  |
|                                            |             | Export As                                     |                       |  |
|                                            |             | Properties                                    | $Ctrl+R$              |  |

<span id="page-9-0"></span>**Figure 10** The right-click available options within the desktop view automatically adjust to the type of view.

#### eriment Setu<mark>n</mark> ick Start Guide :neriment Grouning eate Interpretation ality Control rality Control on Samples ter by Frequency ter on Sample Variability ter by Flags ter by Abundance

 $\hat{\mathbf{x}}$ 

 $\hat{\mathbf{x}}$ 

 $\hat{\mathbf{z}}$ 

 $\hat{z}$ 

 $\hat{\mathbf{z}}$ 

 $\hat{\mathbf{x}}$ 

 $\hat{\mathbf{x}}$ 

 $\overline{\phantom{a}}$ 

#### alysis

ter by Annotations

atistical Analysis ter on Volcano Plot d Change usterina nd Similar Entities ter On Parameters incipal Component Analysis d Minimal Entities

#### ss Prediction

ild Prediction Model In Prediction In Prediction from file port Prediction Model

sults Interpretations nd Similar Entity Lists port for Recursion **Browser Identification** port for Identification

port Inclusion List port Annotations

hway Analysis ngle Experiment Analysis Jiti-Omic Analysis unch IPA port to MetaCore

onnect to Cytoscape Networks

P Network Discovery SH Network Builder tract Relations via NLP lities

emove Entities with missing signal values halysis: Significance Testing and Fold Change ass Prediction: Build and Test Model

#### **ure 11** Workflow Browser operations

#### <span id="page-10-0"></span>**Workflow Browser**

The Workflow Browser (Figure 11, left) is organized into sequential groups of operations for the analysis of your data: Experiment Setup, Quality Control, Analysis, Class Prediction, Results Interpretations, Pathway Analysis (*optional*), NLP Networks (*optional*), and Utilities.

### **Legend**

The Legend ([Figure 12](#page-10-2)) shows the key (scale) to the use of color in the active desktop view. Right-click on the Legend window to copy and export the legend as described in the Desktop area.

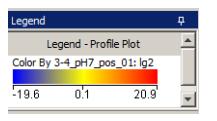

<span id="page-10-2"></span>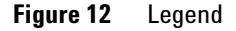

**4. Status Bar** The status bar ([Figure 13](#page-10-1)) has three informative areas: the Status Area, the Ticker Area, and the Memory Monitor.

**Status Area:** Displays high-level information of the current view such as the number of rows and columns in table views and the number of entities or conditions selected in plot views.

**Ticker Area:** Displays the coordinates of the cursor in active plot views or the entity identification and value in table views.

**Memory Monitor:** Displays the total memory being used and the total memory allocated by MPP. You can click the **Garbage Can** icon  $\mathbf{\bar{a}}$  at any time to reduce the memory usage.

|  | <b>Status Area</b>         |  | Ticker Area                 | Memory      |  |
|--|----------------------------|--|-----------------------------|-------------|--|
|  | Displaying 941; 9 selected |  | $(y = -15.05, 3-4 pH7 pos)$ | 86M of 109M |  |

<span id="page-10-1"></span>**Figure 13** Status Bar

## <span id="page-11-1"></span><span id="page-11-0"></span>**Basic Tasks**

### **Set up a new project**

A project is a "container" for a collection of experiments, each experiment contains your samples, interpretations, and analyses. A project can have multiple experiments on different sample types and organisms.

#### **Create a new project and experiment for your data**

A new project and experiment is created through four sequential dialog boxes: (1) Startup, (2) Create New Project, (3) Experiment Selection, and (4) New Experiment. The Agilent *Malaria Demo* data supplied with MPP is used as an example in each step. You may substitute the malaria information with information for your data.

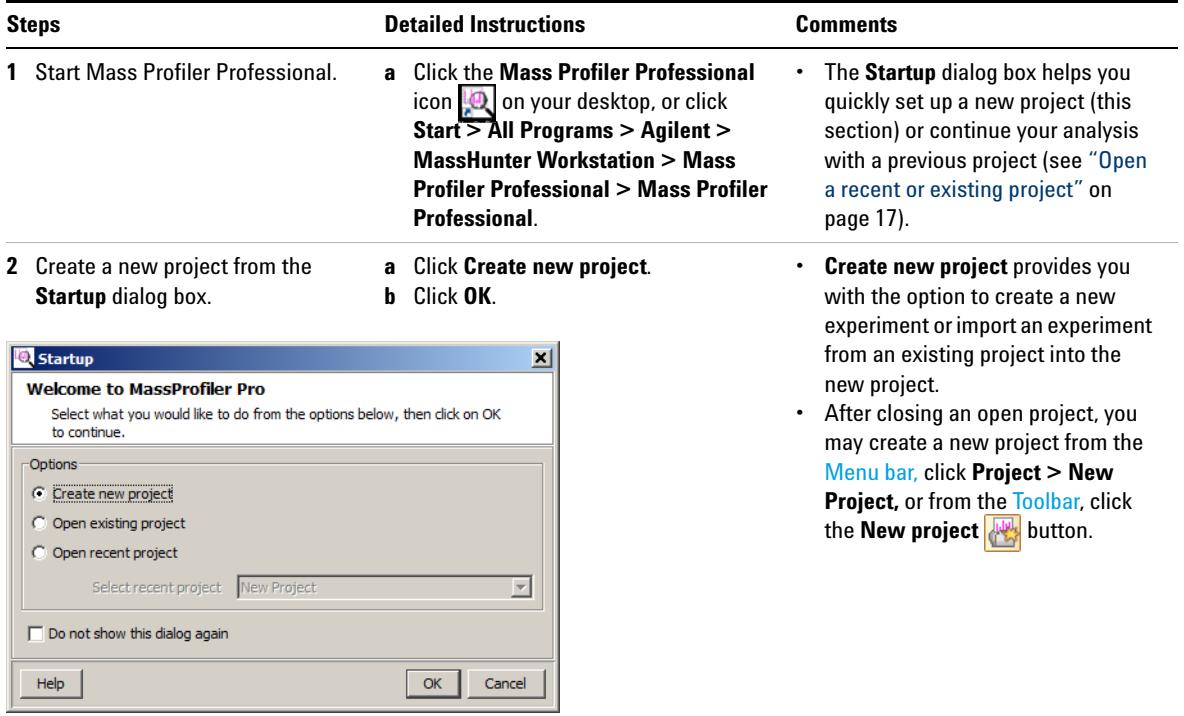

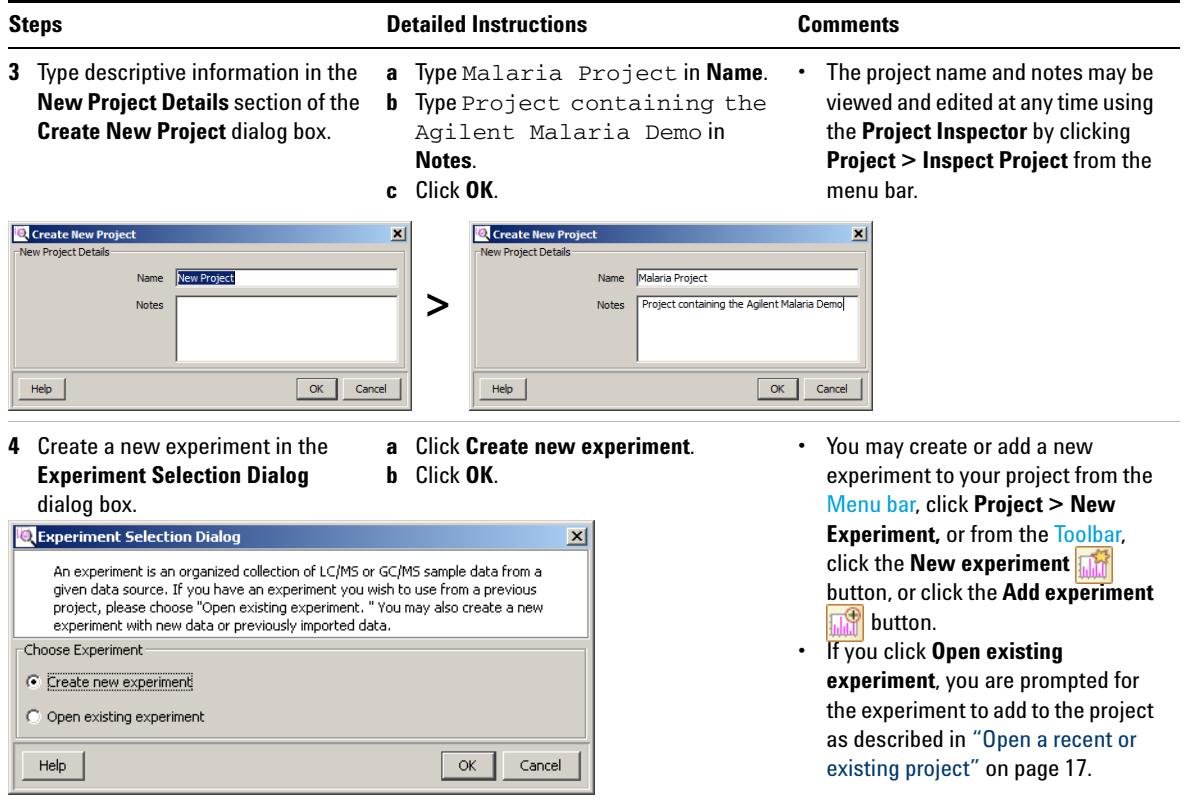

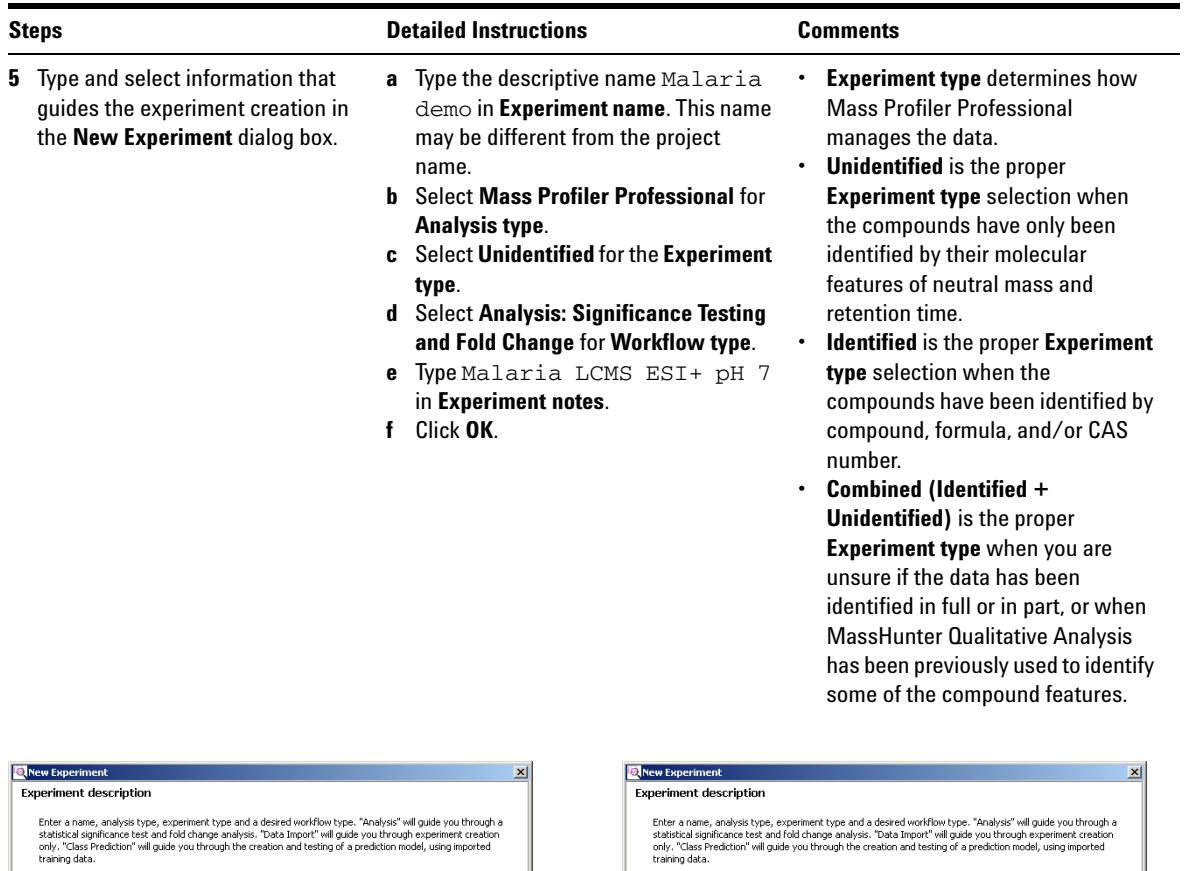

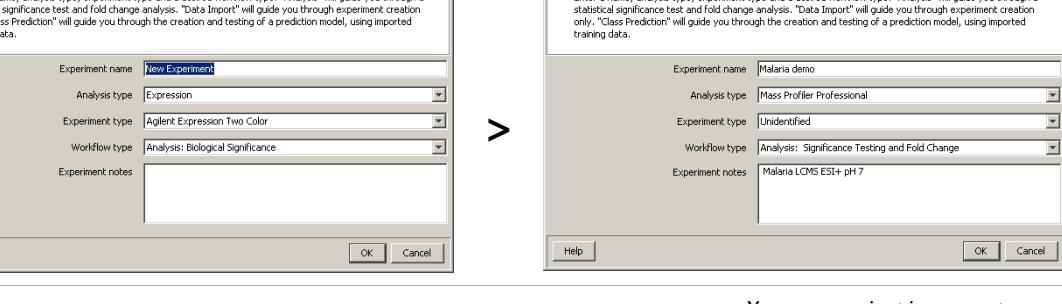

- **•** Your new project is now set up.
- **•** You are *immediately* guided through the steps to import and organize your data followed by the steps to create an initial analysis.

 $HeIp$ 

#### **Import your data using the "MS Experiment Creation Wizard"**

After you set up a project and create an experiment, the "MS Experiment Creation Wizard" guides you through the necessary steps to organize your experiment, import your data, define your experiment variables, and prepare your data for analysis. The "MS Experiment Creation Wizard" flow diagram is illustrated [Figure 14](#page-14-0). The data preparation includes grouping, filtering, alignment, normalization, and baselining. The ["MPP Familiarization Guide"](#page-2-0) (see ["Documents"](#page-2-1)  [on page 3\)](#page-2-1) guides you through importing and organizing the *Malaria Demo* data.

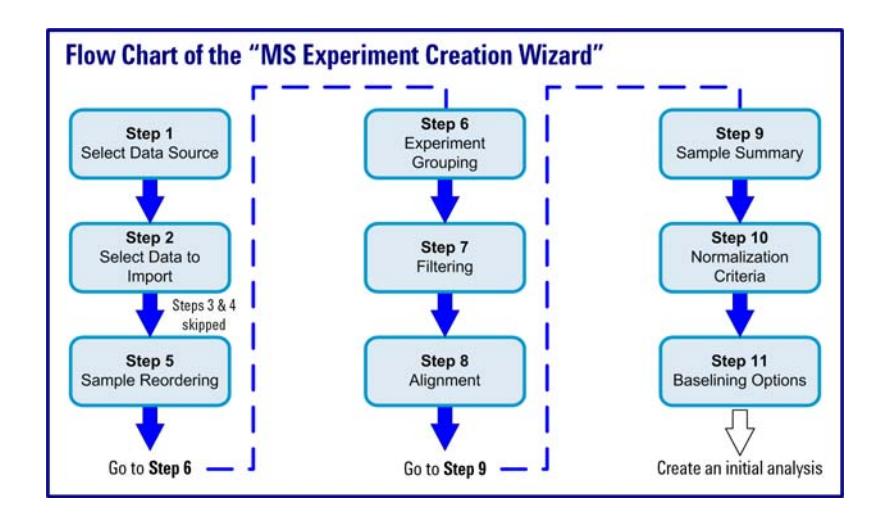

<span id="page-14-0"></span>**Figure 14** "MS Experiment Creation Wizard"

### **Perform your initial differential analysis using the Analysis: Significance Testing and Fold Change workflow**

The "Significance Testing and Fold Change Wizard" guides you through the steps necessary to enter parameters and values that improve the quality of your results and produce an initial differential expression for your analysis. The "Significance

Testing and Fold Change Wizard" flow diagram is illustrated in [Figure 15](#page-15-0). The ["MPP Familiarization Guide"](#page-2-0) (see ["Documents" on page 3\)](#page-2-1) guides you through an initial differential analysis using the *Malaria Demo* data.

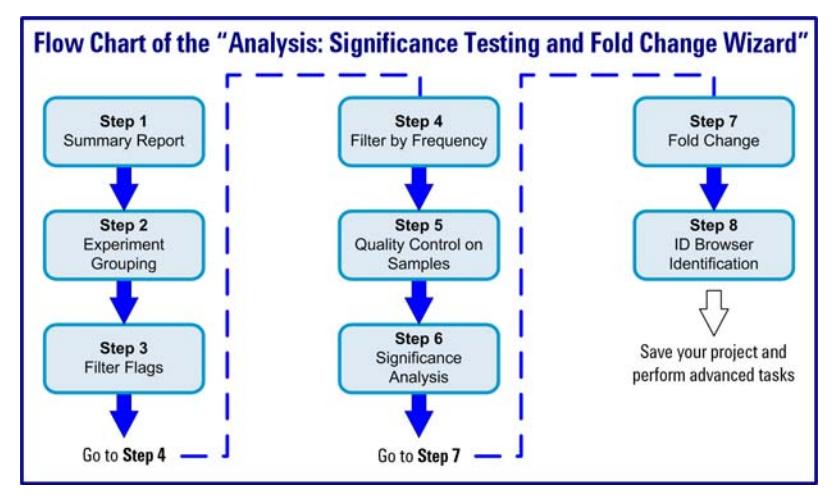

<span id="page-15-0"></span>**Figure 15** "Analysis: Significance Testing and Fold Change Wizard"

### <span id="page-16-0"></span>**Open a recent or existing project**

When you start Mass Profiler Professional the **Startup** dialog box allows you to quickly open a recent project, an existing project on your computer, or import an experiment from an existing project into a new project.

The steps presented are recommended if you are already familiar with the operations available in the Workflow Browser. If you are new to using Mass Profiler Professional start with ["Set up a new project" on page 12](#page-11-1) and then refer to the ["MPP Familiarization Guide"](#page-2-0) (see ["Documents" on page 3](#page-2-1)).

<span id="page-16-1"></span>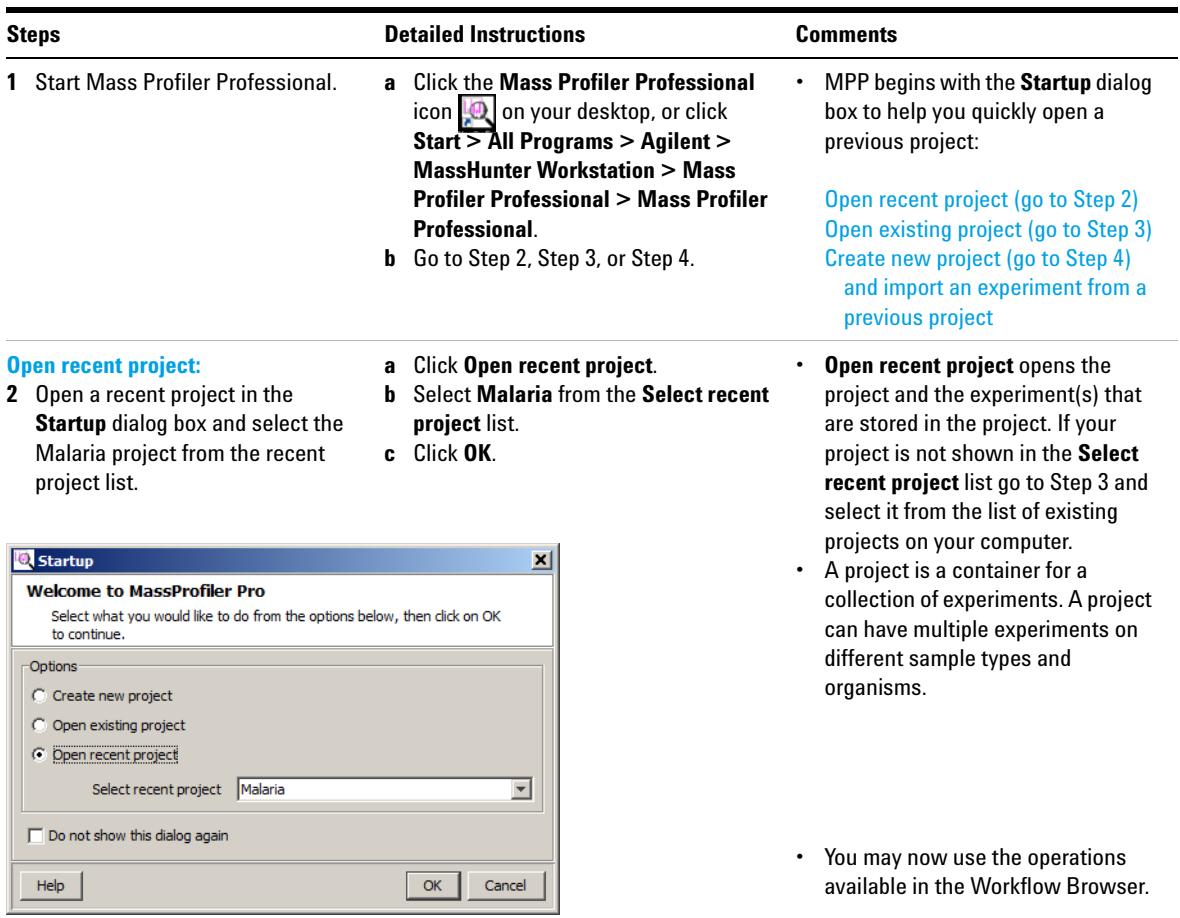

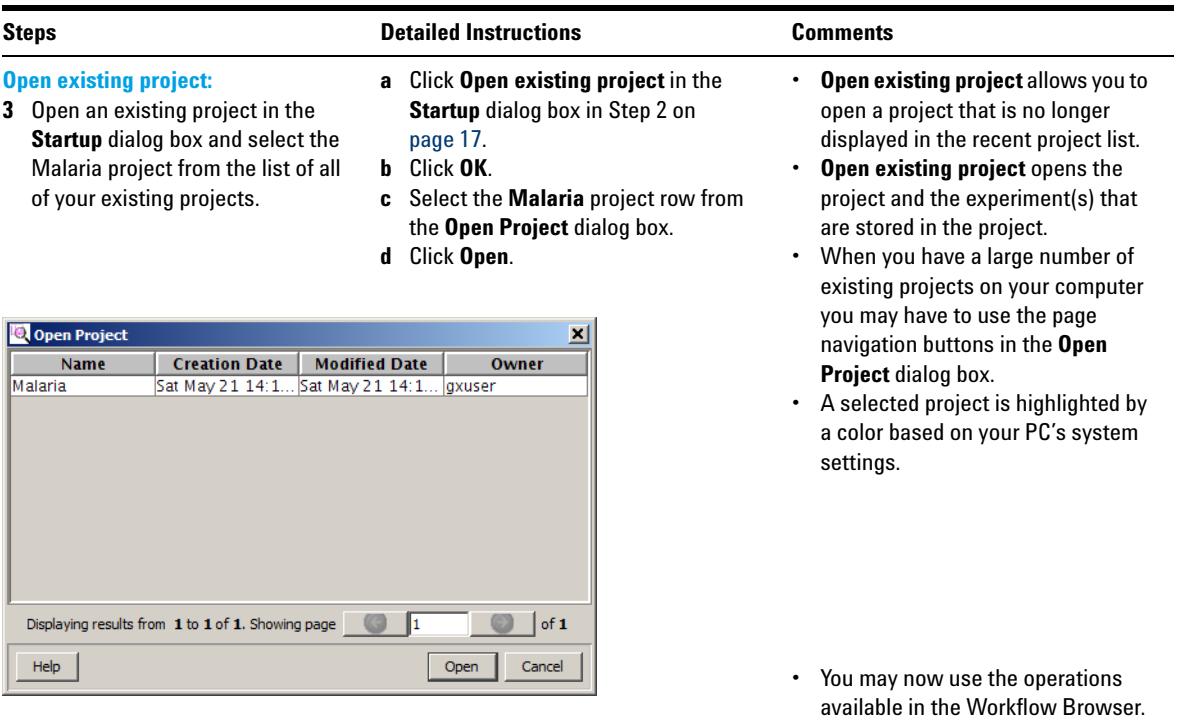

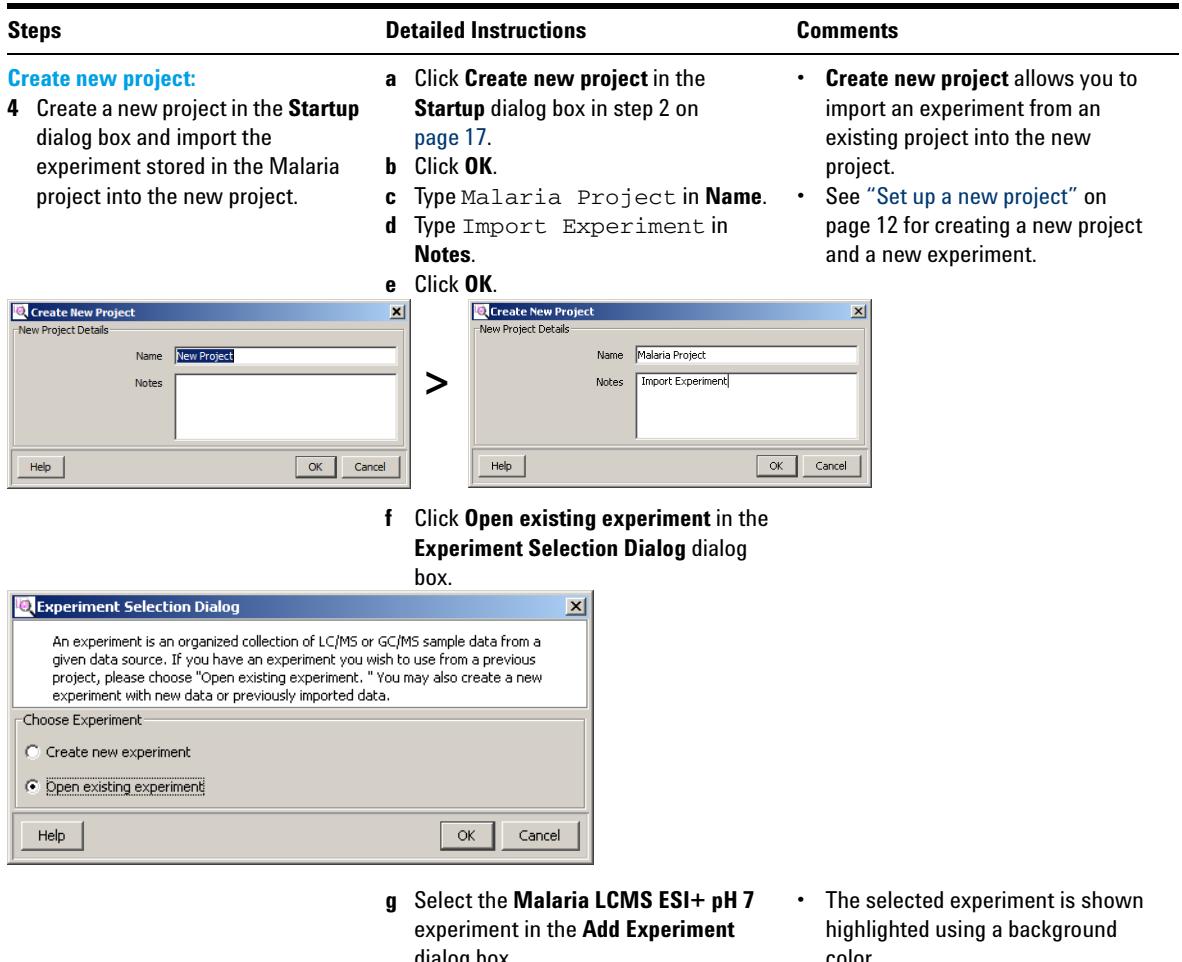

dialog box. **h** Click **Add**.

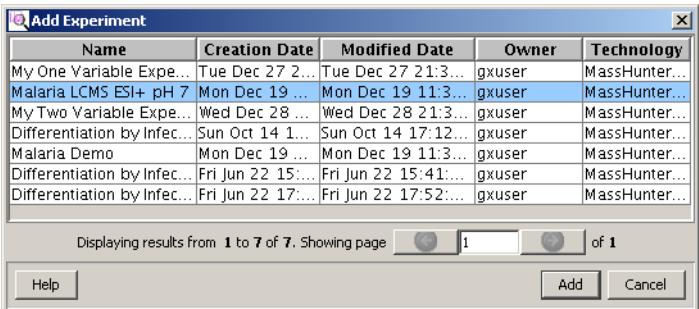

- color.
- **•** The *Malaria LCMS ESI+ pH 7* experiment in the *Malaria* project is now imported into your new project and appears as if it was opened using **Open recent project**.
- **•** You may now use the operations available in the Workflow Browser.

## **Save your project**

Save your current analysis as a TAR file for archiving, restoration of any future analysis to the current results, sharing the data with a collaborator, or sharing the data with Agilent customer support.

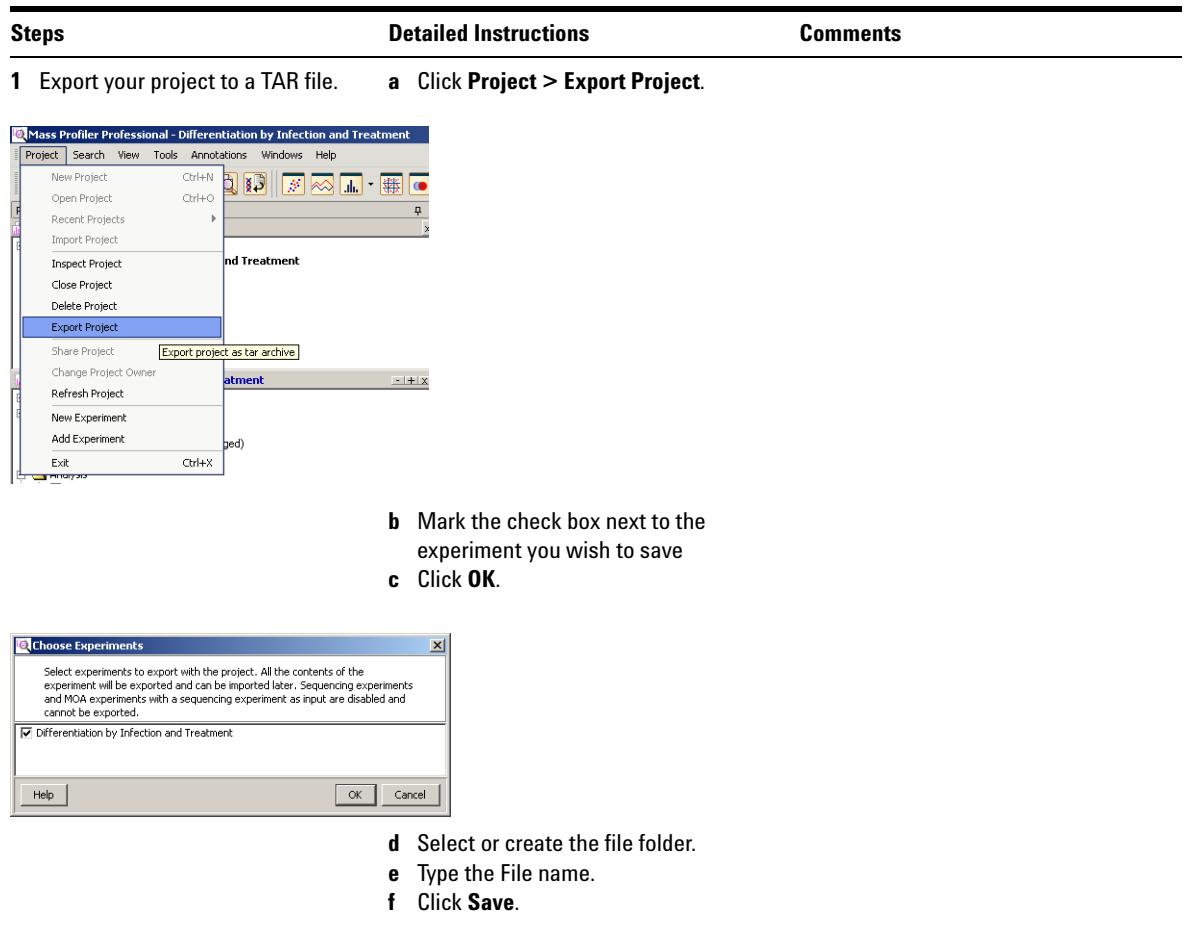

## <span id="page-20-0"></span>**Advanced Tasks**

The operations available in the Workflow Browser (see Figure 11 on page 11) provide the tools necessary for analyzing features from your mass spectrometry data depending upon the need and aim of the analysis, the experiment design, and the focus of the study. This helps you create different interpretations to carry out the analysis based on the different filtering, normalization, and standard statistical methods.

It is recommended that you follow the procedures in the ["MPP Familiarization](#page-2-0)  [Guide"](#page-2-0) and ["MPP Application Guide"](#page-2-2) (see ["Documents" on page 3\)](#page-2-1) for increasingly detailed information to help you use MPP.

The ["Discovery Workflow Guide"](#page-2-3) and the ["Mass Profiler Professional User Manual"](#page-2-4) (see ["Documents" on page 3\)](#page-2-1) provide you with techniques and explanations to perform advanced analysis tasks.

#### **BioCyc Pathway/Genome Databases**

Includes BioCyc Pathway/Genome databases from the Bioinformatics Research Group at SRI International®, used under license.

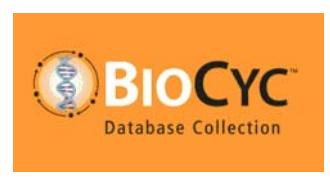

http://www.biocyc.org/

#### **Citation based on use of BioCyc**

Users who publish research results in scientific journals based on use of data from the EcoCyc Pathway/Genome database should cite:

Keseler et al, Nucleic Acids Research 39:D583-90 2011.

Users who publish research results in scientific journals based on use of data from most other BioCyc Pathway/Genome databases should cite:

Caspi et al, Nucleic Acids Research 40:D742-53 2012.

In some cases, BioCyc Pathway/Genome databases are described by other specific publications that can be found by selecting the database and then going to the Summary Statistics pages under the Tools menu. The resulting page sometimes contains a citation for that database.

### **www.agilent.com**

## **In this book**

The *Agilent G3835AA MassHunter Mass Profiler Professional Software - Quick Start Guide* presents the first steps to use the MassHunter Mass Profiler Professional Software.

© Agilent Technologies, Inc. 2012

Revision A, November 2012

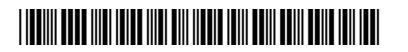

G3835-90009

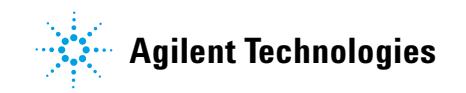